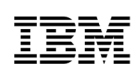

# <span id="page-0-0"></span>**パスポート・アドバンテージ・オンライン**(**PAO**)

## **FAQ**(**よくあるご質問**)

#### **パスポート・アドバンテージ・オンライン(PAO)概要と利用について**

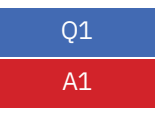

Q1 パスポート・アドバンテージ・オンライン(PAO)ではどういうことができますか。 A1 パスポート・アドバンテージ (PA) 製品をご注文されたお客様が、発注履歴、契約状況、登録変更、 ライセンス証書が確認できるWebサイトです。 また有効なソフトウェア・サブスクリプション&サポートをお持ちの場合は、プログラムのダウンロードや メディア(1サイト1部無償)のご注文ができます。 パスポート・アドバンテージ・オンライン(PAO)について

[ibm.com/software/jp/passportadvantage/pao.html](http://www.ibm.com/software/jp/passportadvantage/pao.html)

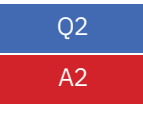

Q2 パスポート・アドバンテージ・オンライン (PAO) を利用したいのですが、誰でもアクセスできますか。 A2 パスポート・アドバンテージ・オンライン (PAO) は、パスポート・アドバンテージ・サイト番号、またはパス ポート・アドバンテージ・エクスプレス・サイト番号ごとに管理されているお客様専用のWebページです。 PAOにはサイト担当者が必ず一番最初にアクセスを行ってください。

> アクセス方法は、PAオンラインページおよびアクセスの手引きをご覧ください。 → PAオンライン

[ibm.com/software/jp/passportadvantage/pao.html](http://www.ibm.com/software/jp/passportadvantage/pao.html)

→アクセスの手引き

[https://www.ibm.com/downloads/cas/EQNN8GEDF](https://www.ibm.com/downloads/cas/EQNN8GED)

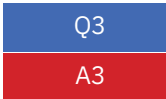

Q3 パスポート・アドバンテージ・オンライン(PAO)のログアウトはどのようにすればいいですか。 **A3 オラウザーの閉じるボタンで閉じていただくことで、ログアウトされます。** 

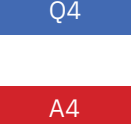

04 複数のパスポート・アドバンテージのサイトを登録していますが、パスポート・アドバンテージ・オンラ イン(PAO)にアクセスすると 1つのサイトにしか入ることができません。

A4 パスポート・アドバンテージ・オンライン (PAO) は、サイト番号ごとに管理されています。現在アクセス できているサイトの中の[セルフ・ノミネーション]メニューから、もうひとつのサイト番号へリクエストして ください。リクエストが承認されると、サインイン後、複数のサイト番号が選択できるようになります。

Q5 イスポート・アドバンテージ・オンライン (PAO) には、何人まで登録ができますか。 A5 パスポート・アドバンテージ・オンライン (PAO) では付与されるアクセス権によって 登録できる人数が違います。

**= プライマリー・ユーザー:1名** 

プライマリー・ユーザー(初期設定はサイト担当者)は、パスポート・アドバンテージ・オンライン(PAO) へのアクセス権の承認および管理をご担当していただきます。セカンダリー・ユーザーおよびユーザー を追加することができます。

- **= セカンダリー・ユーザー: 4名まで** セカンダリー・ユーザーは、プライマリー・ユーザーまたは、セカンダリー・ユーザーによって登録されま す。 セカンダリー・ユーザーおよびユーザーを追加することができます。
- **= ユーザー:無制限** アクセス可能の全機能または、限られた機能を使用することができますが、他のユーザーを追加するこ とはできません。

Q6 ノパスポート・アドバンテージ・オンライン (PAO) の推奨ブラウザーを教えてください。

A6 パスポート・アドバンテージ・オンライン (PAO)へのアクセスは、Chrome、Firefox、Edge、Safariで の最新バージョンのご利用を推奨しています。

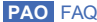

#### <span id="page-2-0"></span>**パスポート・アドバンテージ・オンライン(PAO)ログイン関連について**

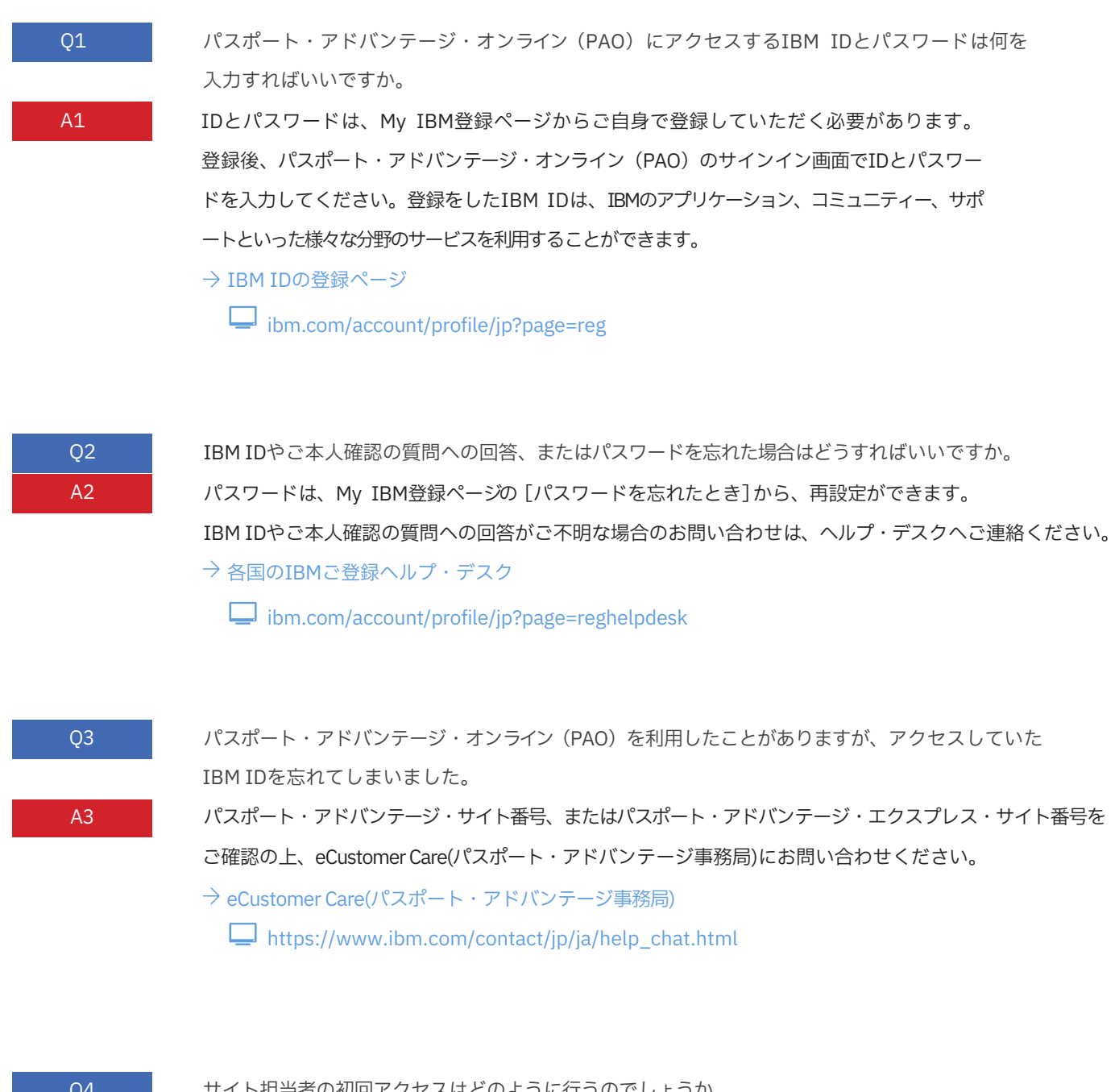

Q4 サイト担当者の初回アクセスはどのように行うのでしょうか。

A4 IBM IDを登録後、サインイン画面よりお進みください。

認証画面で「テンポラリー・パスコード」を入力して送信すると、パスポート・アドバンテージ・オンライン (PAO)のトップページが表示されます。「テンポラリー·パスコード」は、パスポート·アドバンテージ (PA)の お客様には「パスポート・アドバンテージご契約内容のお知らせ」、パスポート・アドバンテージ・エクスプ レス(PAE)のお客様には「パスポート・アドバンテージ・エクスプレスご登録内容のお知らせ」にてお送り しておりますので、そちらをご確認ください。

- → PAOサインイン手順について
	- [https://www.ibm.com/downloads/cas/EQNN8GEDF](https://www.ibm.com/downloads/cas/EQNN8GED)

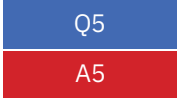

Q5 サインイン後に[セルフ・ノミネーション]という画面が出た場合は、どうすればいいですか。 アクセスしたいパスポート・アドバンテージ・サイト番号、またはパスポート・アドバンテージ・エクスプレ ス・サイト番号の7桁(先頭に「0」がついている場合は省く)を入力して送信してください。セルフ・ノミネーシ ョンから申請されたリクエストはサイト担当者様によって承認・否認されます。セルフ・ノミネーションのリク エストが承認されると、パスポート・アドバンテージ・オンライン(PAO)をご利用いただけるようになります。 詳細は、PAオンラインページおよびアクセスの手引きをご覧ください。

- → PAオンライン
	- ibm.com/software/jp/passportadvantage/pao.html
- → アクセスの手引き
	- https://www.ibm.com/downloads/cas/EONN8GEDF

Q6 インパスポート・アドバンテージ・オンライン (PAO) のサインインをクリックすると英語の [Sign in] という 画面が表示されますが、日本語に変更するにはどうすればいいですか。 A6 画面右上のUnited Statesをクリック後、Select a countryのページが表示されたら、 「Select a language for this online tool」で「Japanese」を選択すると、日本語で表示されます。

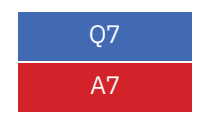

Q7 パスポート・アドバンテージ・オンライン (PAO) のログイン後のページが英語になってしまいます。 A7 パスポート・アドバンテージ・オンライン (PAO) のログイン後のトップページの右下にある [Select a country/region]で[Japan -Japanese]を選択すると日本語で表示されます。

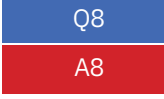

Q8 サインインがうまくいかない場合の対処方法について教えてください。 A8 WebブラウザーのキャッシュやCookieの情報が影響し、サインイン時にエラーになる場合があります。 キャッシュやCookieの削除をお試しください。

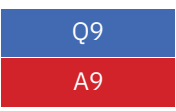

09 サインインで複数回失敗し、[ログイン試行回数の最大数に達しました]と表示されました。 A9 30分程お待ちください。ロックは自動解除されます。IBM IDが思い出せない場合は、 eCustomer Care(パスポート・アドバンテージ事務局)にお問い合わせください。

eCustomer Care(パスポート・アドバンテージ事務局)

 $\Box$  https://www.ibm.com/contact/jp/ja/help\_chat.html

### 日本アイ·ビー·エム株式会社

IBM、IBMロゴ、ibm.comは、世界の多くの国で登録されたInternational Business Machines Corporationの商標です。他の製品名およびサービス名等は、そ れぞれIBMまたは各社の商標である場合があります。現時点でのIBMの商標リストについては、www.ibm.com/legal [/copytrade.shtmlをご覧ください。](http://www.ibm.com/legal/copytrade.shtml%E3%82%92%E3%81%94%E8%A6%A7%E3%81%8F%E3%81%A0%E3%81%95%E3%81%84)

〒103-8510 東京都中央区日本橋箱崎町19-21 © CopyrightIBMJapan,Ltd.2022

● 本資料の情報は2022年8月のものです。事前の予告なしに変更する場合があります。●内容についての詳細は、記載されております弊社のWebサイトをご参照ください。